**Imprimir artigo da FAQ**

# DRSAud:: Revisar Configurações Locais

## 17/07/2024 20:57:30

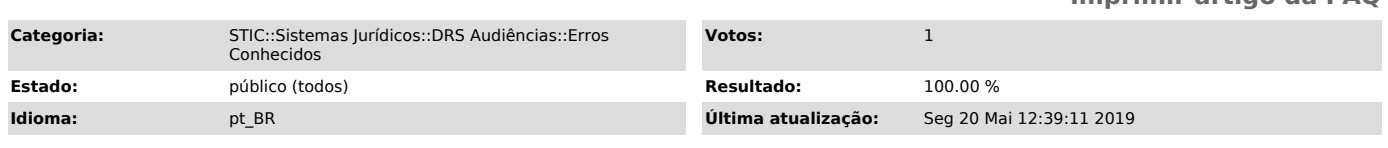

#### *Palavras-chave*

áudio, audio, drs, DRS, valor, nulo, audiosource, audio, source

#### *Sintoma (público)*

O sistema DRS Audiências apresenta a tela abaixo ao logar ou ao iniciar uma gravação:

Em alguns casos, a seguinte mensagem é exibida

### *Problema (público)*

O problema acontece, pois o DRS não detectou um dispositivo de som (áudio) na configuração, em razão de ter perdido as configurações locais ou mesmo não foram configuradas.

Para detectar onde exatamente ocorre a falha, se faz necessário, testar o funcionamento de cada equipamento, câmeras, microfones, mesa de áudio etc.

Como a mensagem está relacionada a falha na entrada de áudio. É importante verificar as condições básicas da mesa de áudio. Se está ligada, funcionando e configurada corretamente.

Procedimento

-

-

-

-

-

-

Verifique se o led da fonte de energia da mesa equalizadora está aceso;

Verifique se o led da mesa equalizadora está aceso;

Verifique se o cabo de linha está conectado na saída de linha (jaque P10 LINE OUT) da mesa equalizadora;

Verifique se o cabo de linha está conectado na entrada de linha do computador (jaque P2 LINE IN azul);

Verifique se o Windows reconheceu a entrada de áudio através do controle de volume em Painel de Controle > Hardware e Sons > Som

Caso o Windows não tenha reconhecido a entrada de áudio, é provável que o cabo de linha esteja apresentando mau contato em uma das extremidades, sendo necessária sua substituição

#### *Solução (público)*

Revisar as Configurações Locais

O DRS Audiências salva as configurações de webcams e microfones no próprio aplicativo. As seguintes configurações podem ser realizadas nesta tela: - Qual a interface de som será utilizada no momento da gravação. - Qual a ordem da webcam para gravação;

Para revisar as configurações locais acesse Sistema> Configurações Locais, ou pressione as teclas Ctrl+F12 simultaneamente, conforme figura 1.Figura 1:<br>Acessando as Configurações LocaisSelecionando a Interface de AudioNa tela de<br>Configurações Locais do Sistema execute os seguintes passos:<br>- Clique e

- Clique no seletor do respectivo Dispositivo de Áudio. Normalmente é selecionada a interface Realtek, mas depende do modelo de computador; - Clique em Testar para verificar se está ligado e captando áudio; - Clique em Salvar

Figura 2: Configurando o Dispositivo de Áudio.Selecionando o Dispositivo de VídeoPara que o DRS Audiências consiga alternar entre as webcams, é necessário apontar qual webcam ficará em qual posição. Para isto, siga os passos abaixo:

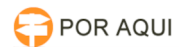

- Na tela de Configurações Locais do Sistema clique em Dispositivo de Vídeo;<br>- Clique no seletor da respectiva webcam. Note que há 4 posições disponíveis,<br>ou seja o DRS Audiências suporta até 4 webcams. Marque de acordo co

Figura 3: Configurando o Dispositivo de Vídeo